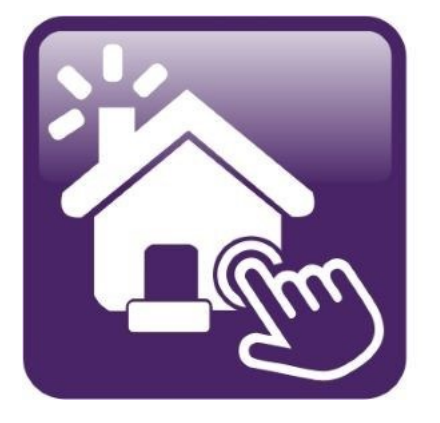

# Click n' Close", Inc.<br>Mortgage

HOW TO RUN FREDDIE MAC LPA IN MORTGAGE MACHINE

## Running LPA (Loan Product Advisor) in Mortgage Machine

1.) Please ensure that you Credit Company has Click n' Close, Inc. added as a relationship through Freddie Mac. This can be easily done by reaching out to your Credit Company and providing them with our Freddie Mac Seller Information along with our corporate address. In all likelihood, we may have already been added.

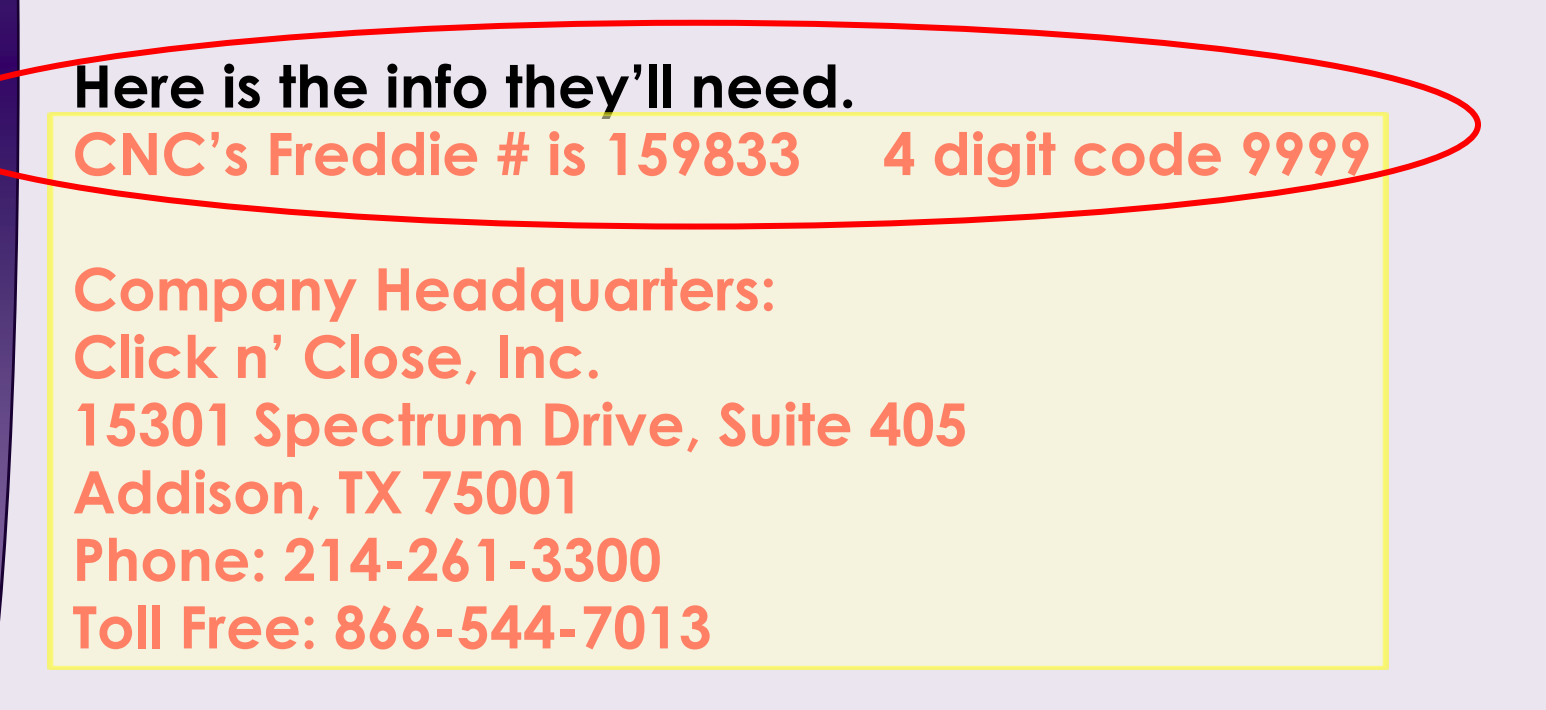

2.) Once you have verified your Credit Company and Mid America have a relationship for LPA submissions, click the Interfaces tab at the top of the screen. Select "Loan Product Advisor."

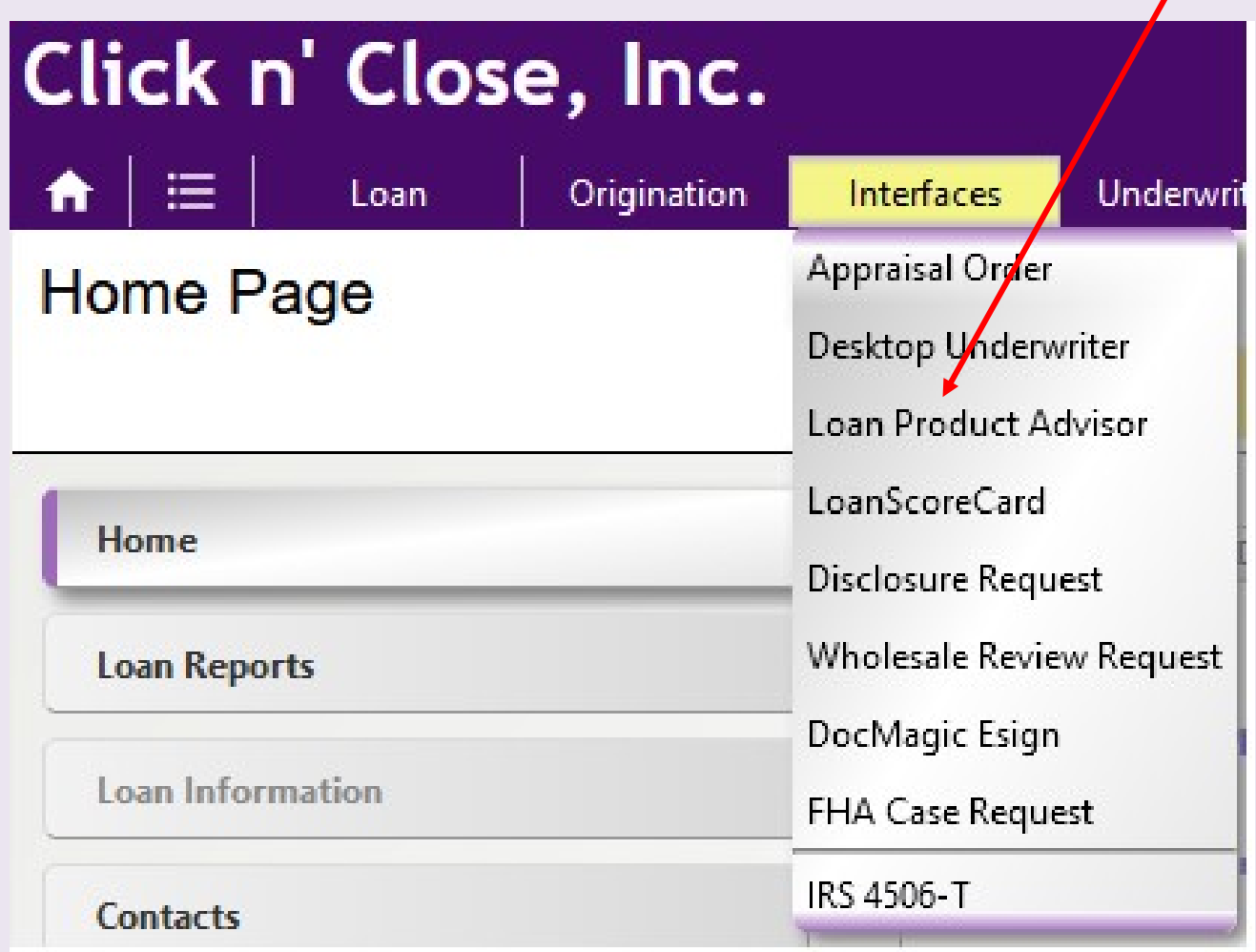

3.) The following page will open up below. You can autopopulate your credit report by filling out this section.

When importing the credit report under the LPA interface page, you'll simply enter the credit information and then hit the "Submit to LPA" button. You will not hit the "Order" Reports" tab under the credit section.

-Once the credit company is selected and reference number section is completed...Please Do Not Click "Order Report". Please click "Submit to LPA"

#### Credit & LP

- When reissuing credit in LP do NOT click the "order report" button.
- Chose the credit company and input the reference number; then go directly to the submit to LP button.
- When the submit to LP button is pushed it imports the credit report automatically.

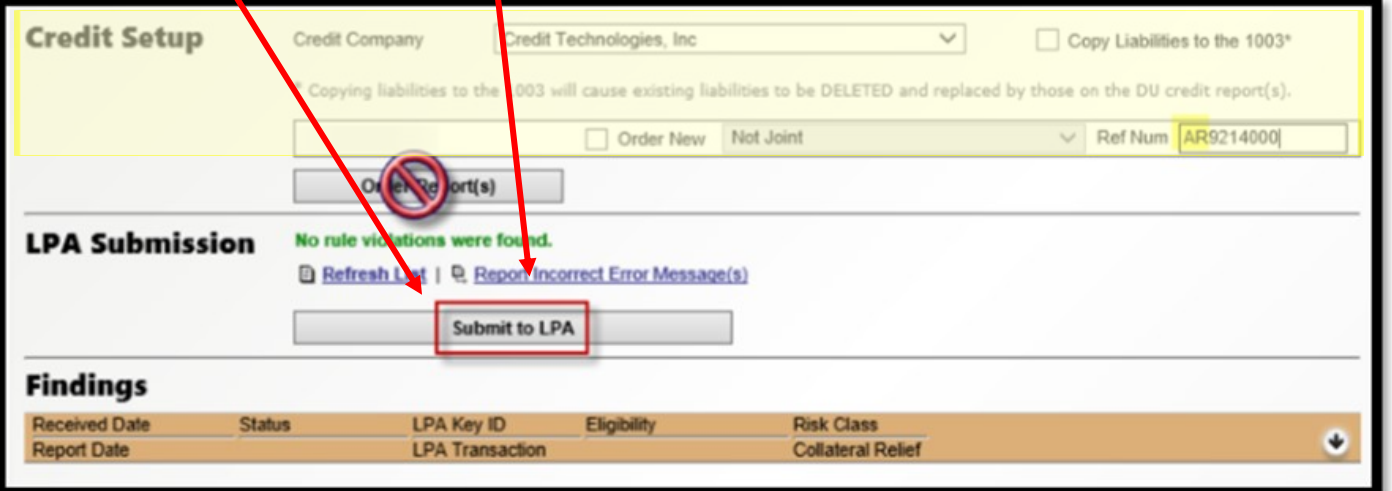

# 4.) The LPA findings will appear below in this section of the page.

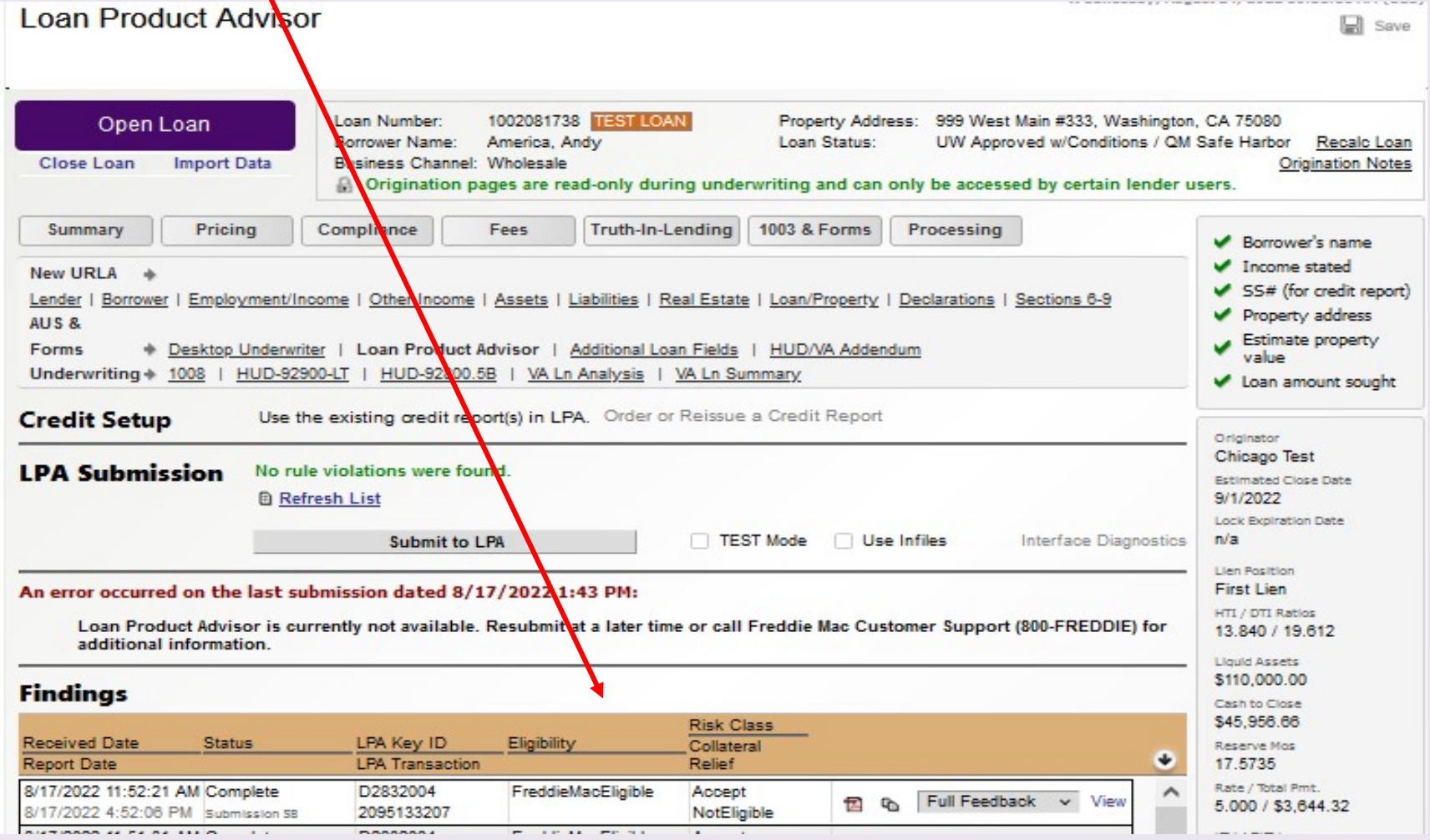

## Reach out to your Account Executive with questions or for more information.

www.cnctpo.com